# **AURA-ERZEUGUNG auch farbig**

#### **RalfEberle – Administrator:**

Dieses Anwendungsbeispiel schildert das Vorgehen für die Erzeugung einer Aura beliebiger Farbe um ein Objekt herum. Da die ganze Prozedur das Permanent-Werkzeug 'Maskieren' verwendet, wird der Ablauf an Screenshots erläutert, damit alle direkt anschaulich sehen, wie das funktioniert.

Unser Ausgangsbild: Zum Üben ist es erforderlich, dieses aus dem Forum unter http://www.ffsf.de/showthread.php?t=2653 herunterzuladen

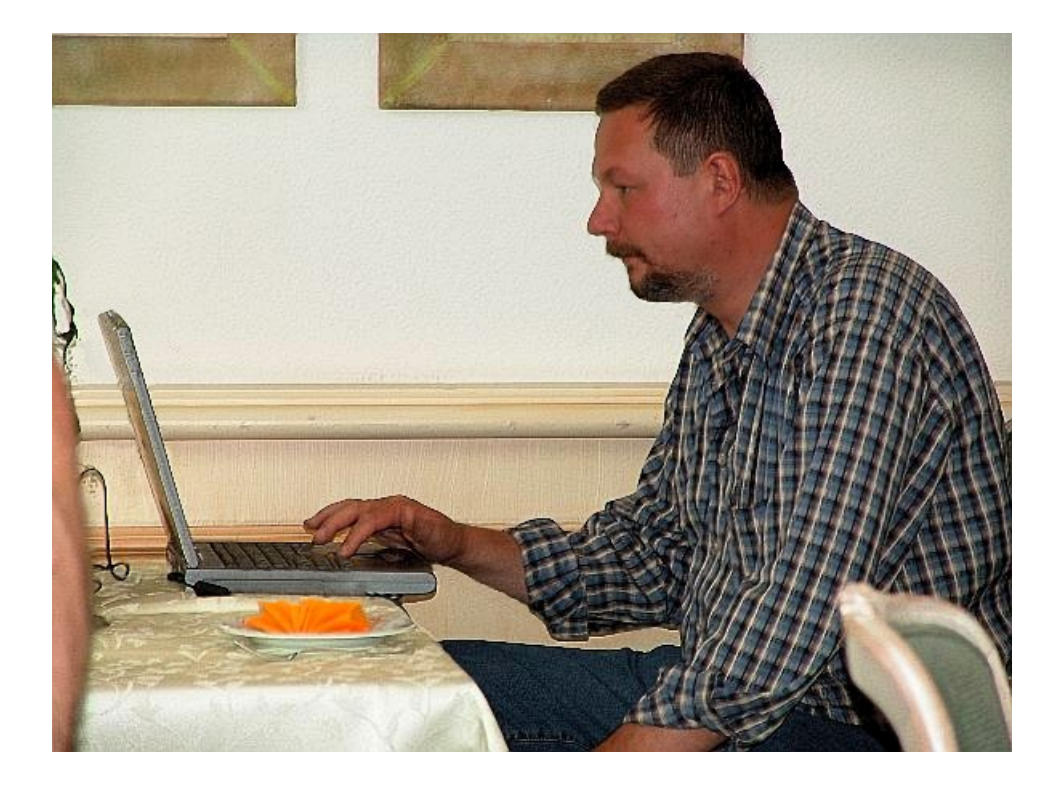

### **Schritt 1**

Als erstes ist eine Polygonmaske um unser Objekt herum anzufertigen, das die Aura erhalten soll.

#### **Maskierungswerkzeug öffnen und Maske erstellen:**

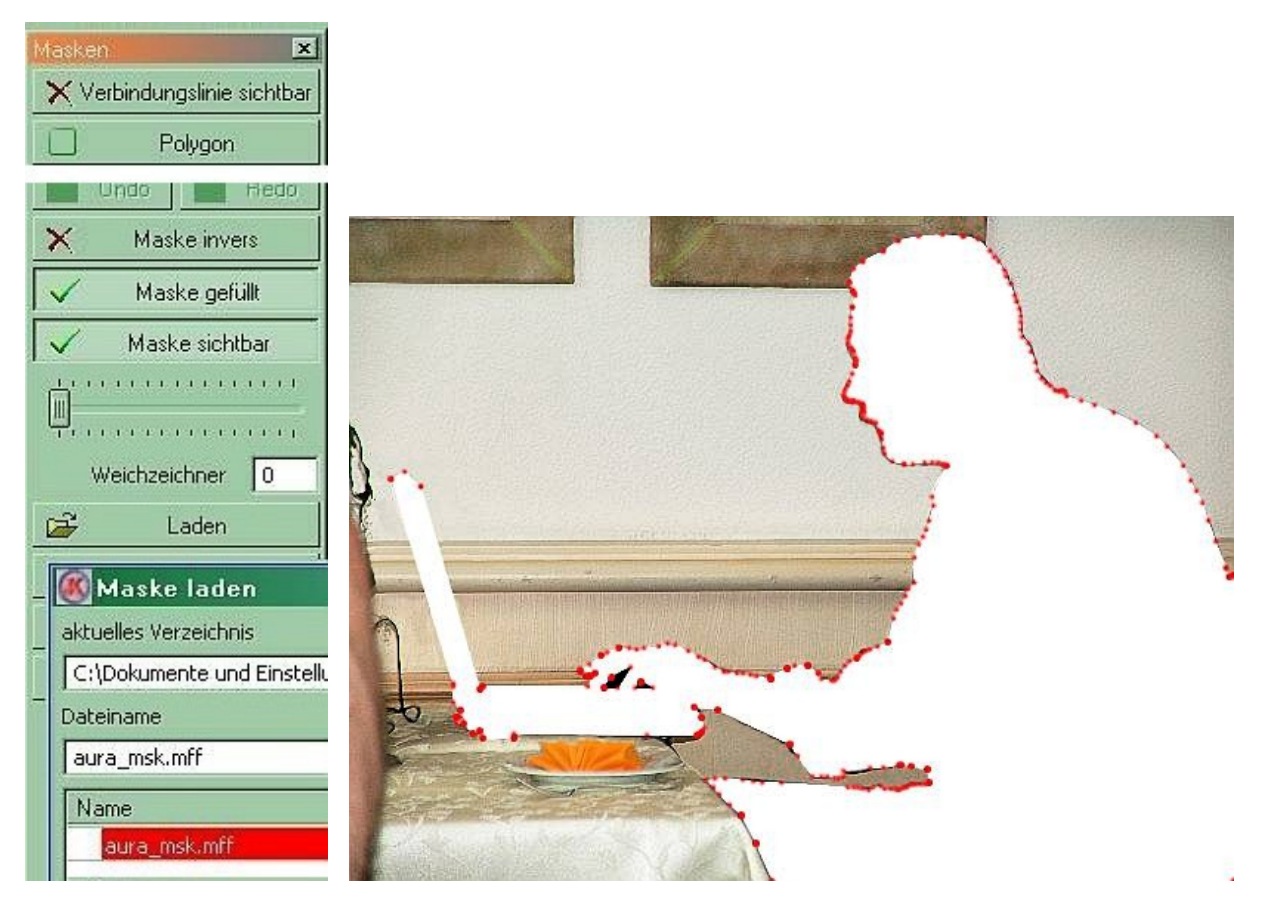

#### **Schritt 2**

**Nun muß für den späteren Gebrauch das Objekt erst einmal kopiert werden (man sieht nichts dabei!):** 

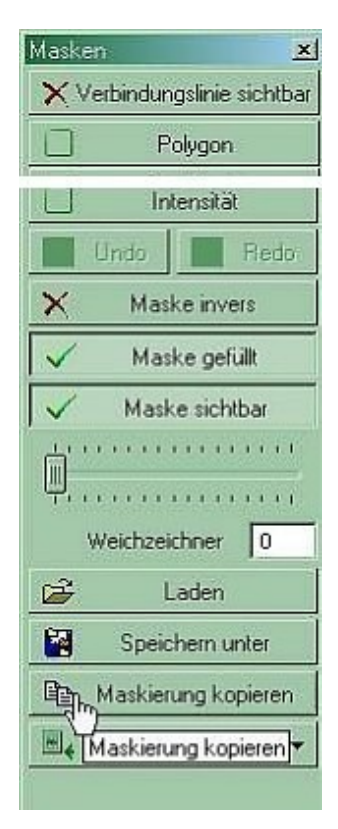

### **Schritt 3**

#### **Als nächstes wird der Hintergrund ('Umschaltung mit Maske invers') verdunkelt, damit man die Aura auch schön sieht**

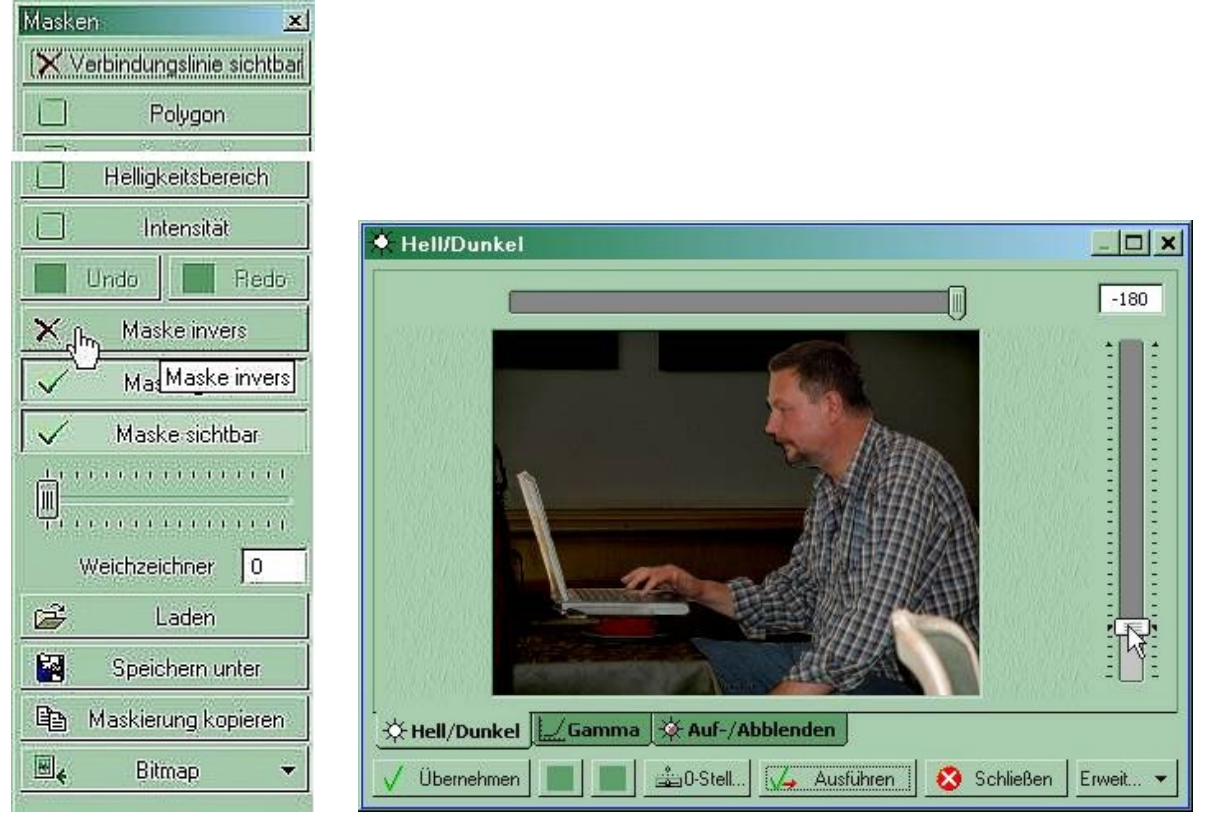

### **Schritt 4**

**Und für eine saubere rein-weiße Aura wird der Vordergrund ('Umschaltung mit Maske invers'), das Objekt, weiß gefärbt:** 

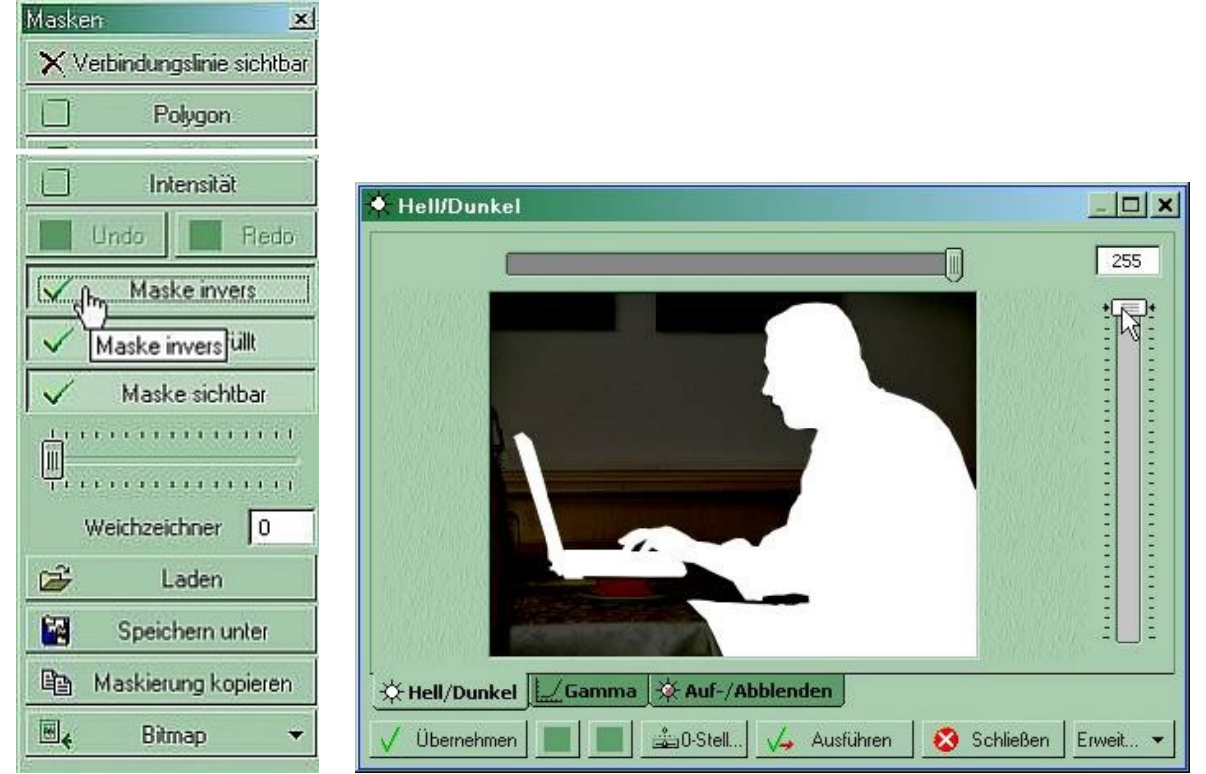

## **Schritt 5**

**Nun folgen zwei Stufen von Rand unscharf machen. Die Breite im Beispiel von Weichzeichner 30 und 15 sowie 'Hell / Dunkel' von 255 und 128 sind beliebig. Ich habe beim zweiten Mal einen kleineren Weichzeichner von 15 gewählt, damit die Aura nahe am Objekt heller ist. Dieser Schritt kann auch nur einmal oder beliebig oft ausgeführt werden.** 

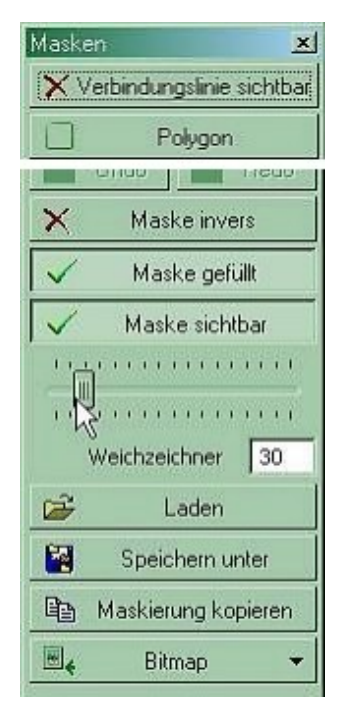

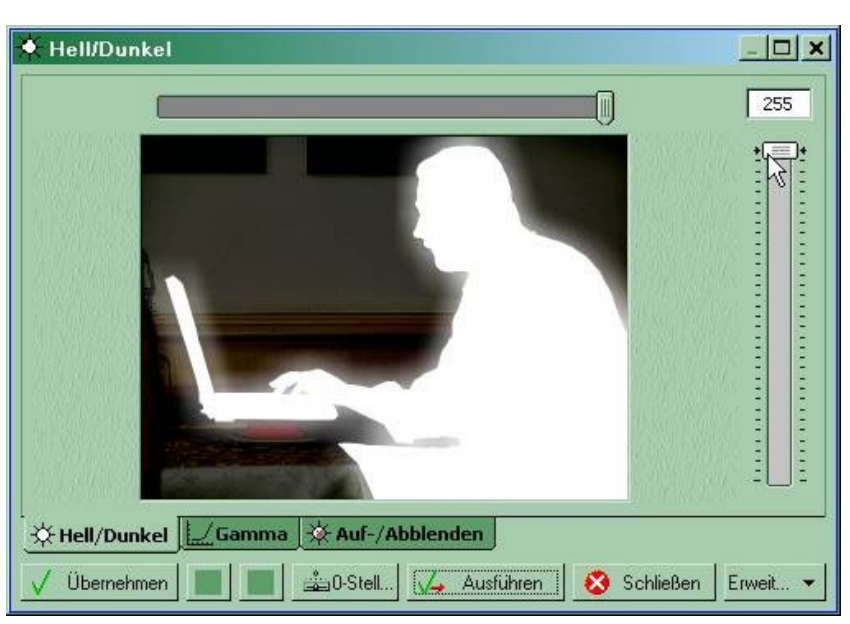

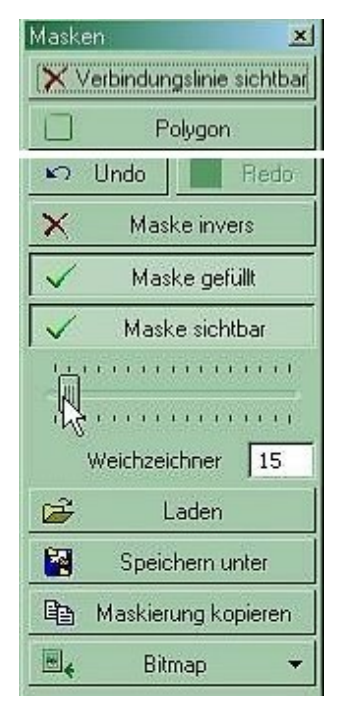

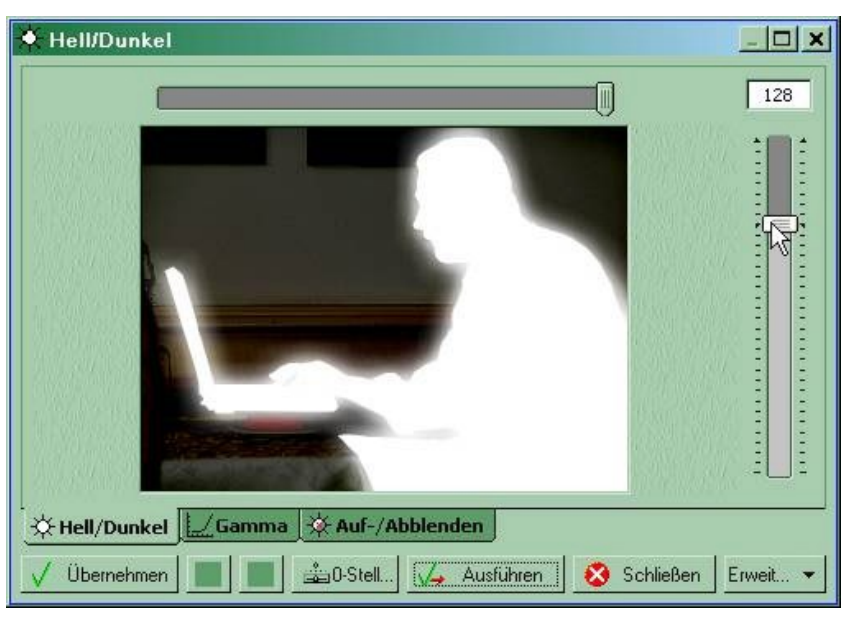

#### **Schritt 6**

**Im nächsten Schritt wähle ich eine Farbe nach Geschmack, hier goldgelb für eine goldene Aura:** 

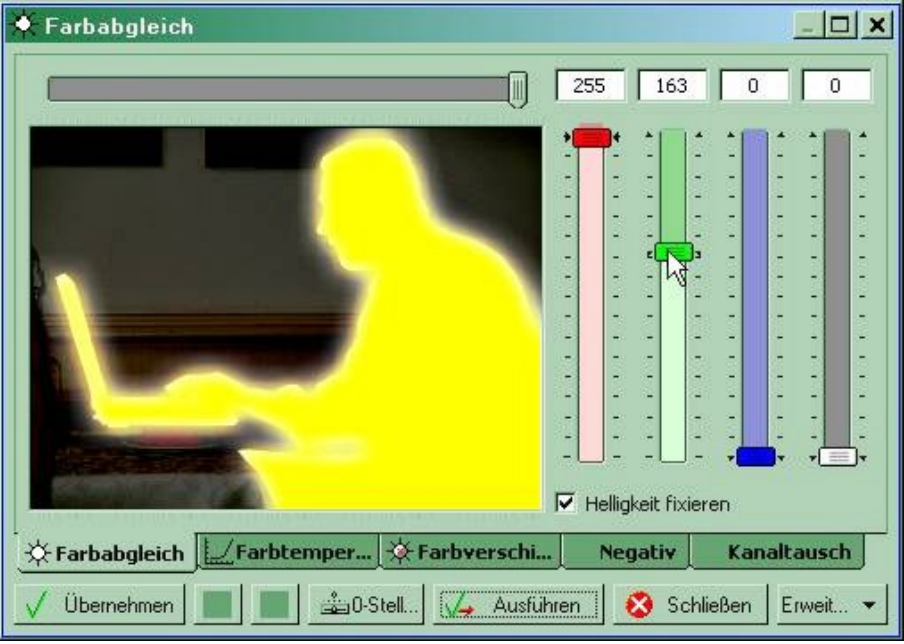

### **Schritt 7**

**Zum Schluß kopieren wir den bei Schritt 2 geretteten Vordergrund (das Objekt) wieder drüber. Dabei muß man mit einem Handicap leben: FixFoto kopiert bei 'Maskierung kopieren' nur einen rechteckigen Bildausschnitt der genau so groß ist, daß die Maske gerade hineinpaßt. Das bedeutet: Jetzt muß das Objekt an die richtige Stelle geschoben werden. In unserem Beispiel ist das aber einfach, da die Maske ins rechte untere Eck muß. Rechte Maustaste; das Kontextmenü aufrufen** 

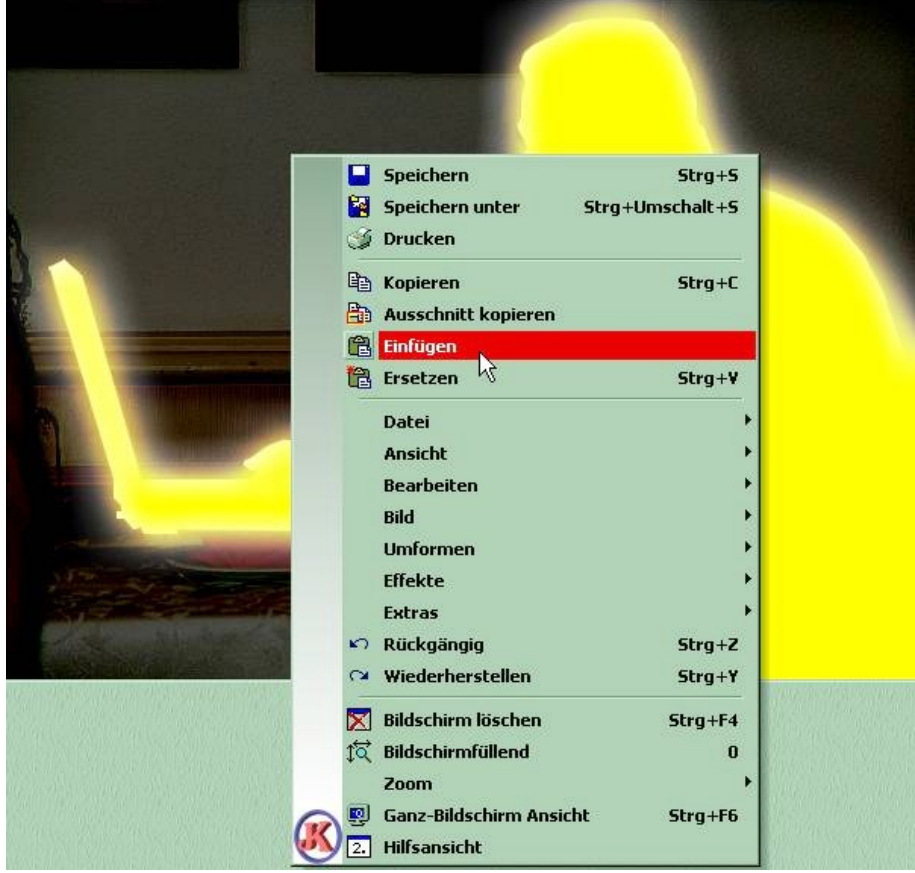

#### **Das Endresultat**

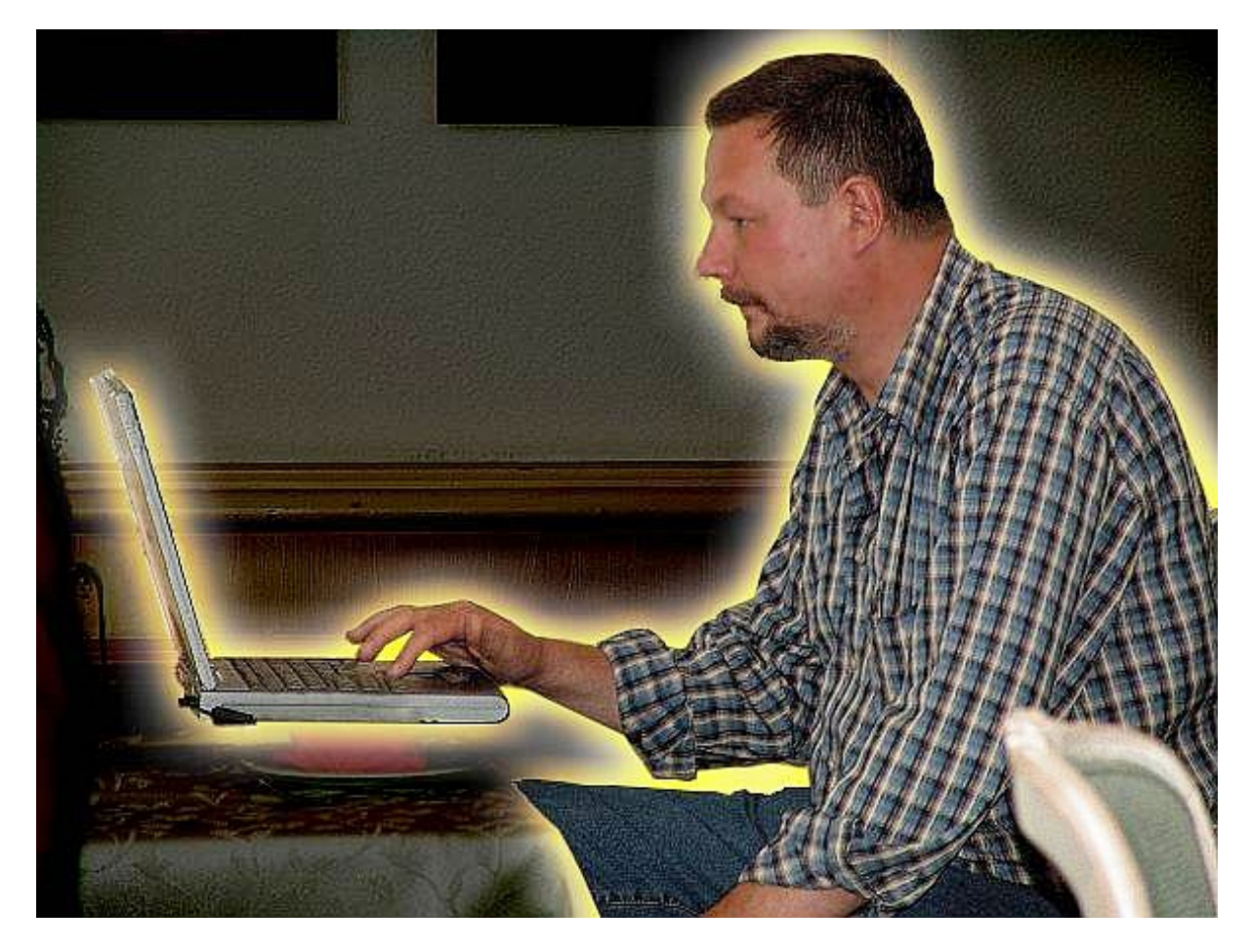

### **Fertig! Viel Spaß beim ausprobieren!**

Gruß, Ralf

PS. Der Weichzeichner des Maskieren-Werkzeuges stand bei der Wahl der goldgelben Farbe auf 15. Dadurch ist nur der innere Teil der Aura golden. Man hätte den Weichzeichner für eine komplett goldene Aura wieder auf 30 stellen müssen.